# **Pregledavanje Pravilnika**

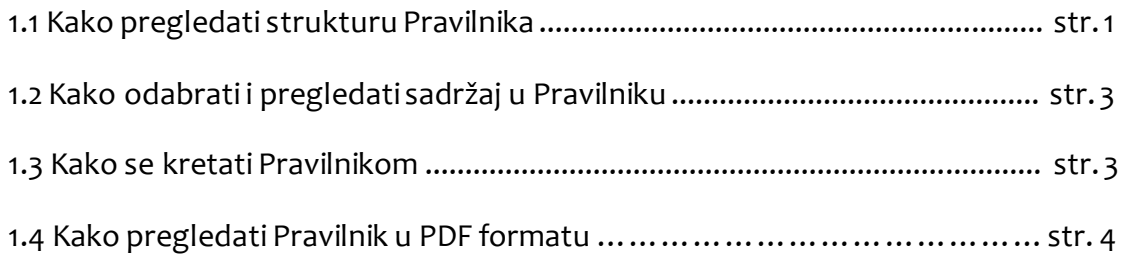

#### **1.1 Kako pregledati strukturu Pravilnika**

Popis poglavlja Pravilnika nalazi se u izborniku na lijevoj strani ekrana (stolna računala) ili se otvara klikom na ikonu izbornika u gornjem dijelu ekrana (tableti i mobilni uređaji).

Uz svako poglavlje nalazi se znak plus. Klikom na plus otvara se lista elemenata podataka koji su sadržani u tom poglavlju (slika 1).

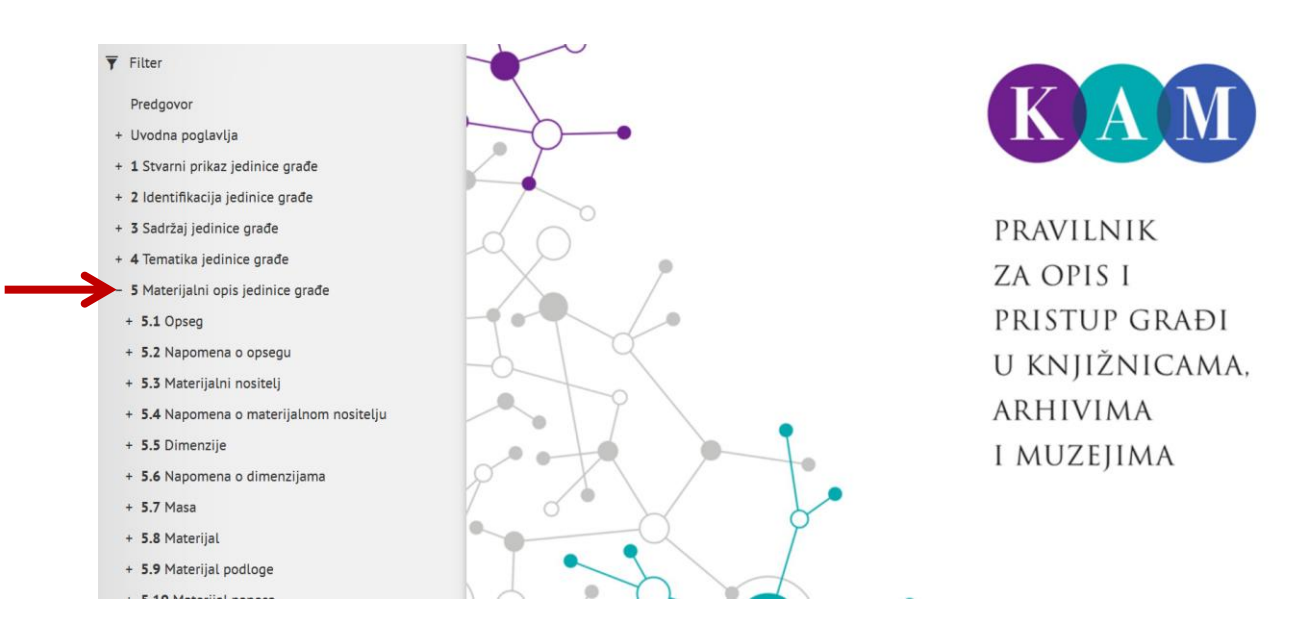

**Slika 1. Otvaranje strukture poglavlja**

Uz svaki element podataka također se nalazi znak plus. Klikom na plus otvaraju se upute vezane uz element - npr. izvor podataka, odabir podataka, način navođenja podataka itd. (slika 2).

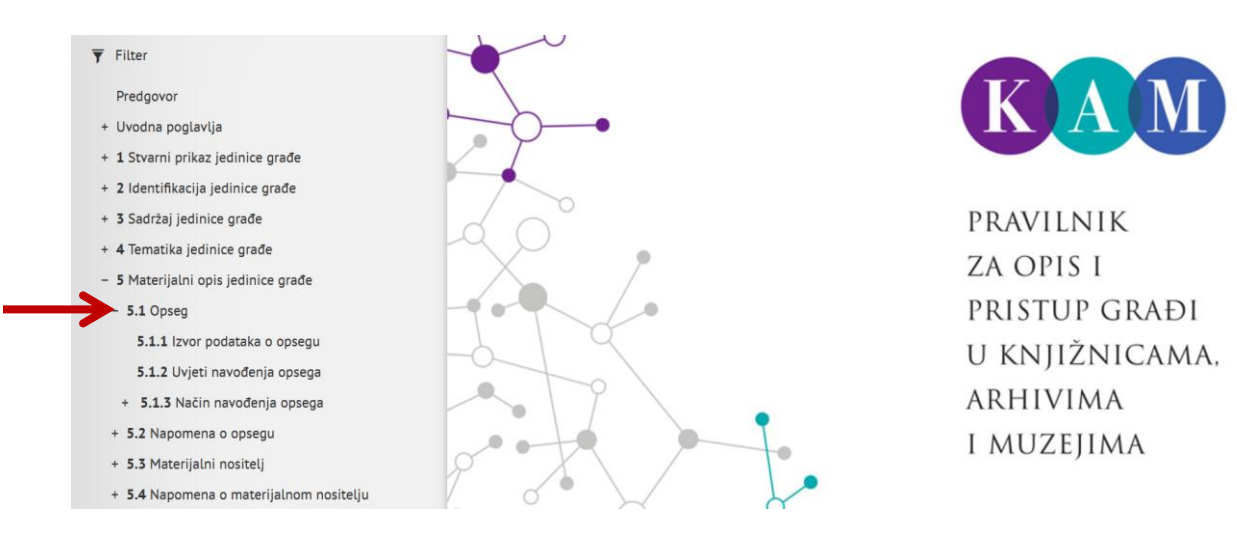

**Slika 2. Otvaranje strukture elementa**

Struktura pojedinih uputa također postaje dostupna klikom na plus uz odgovarajuću uputu (slika 3).

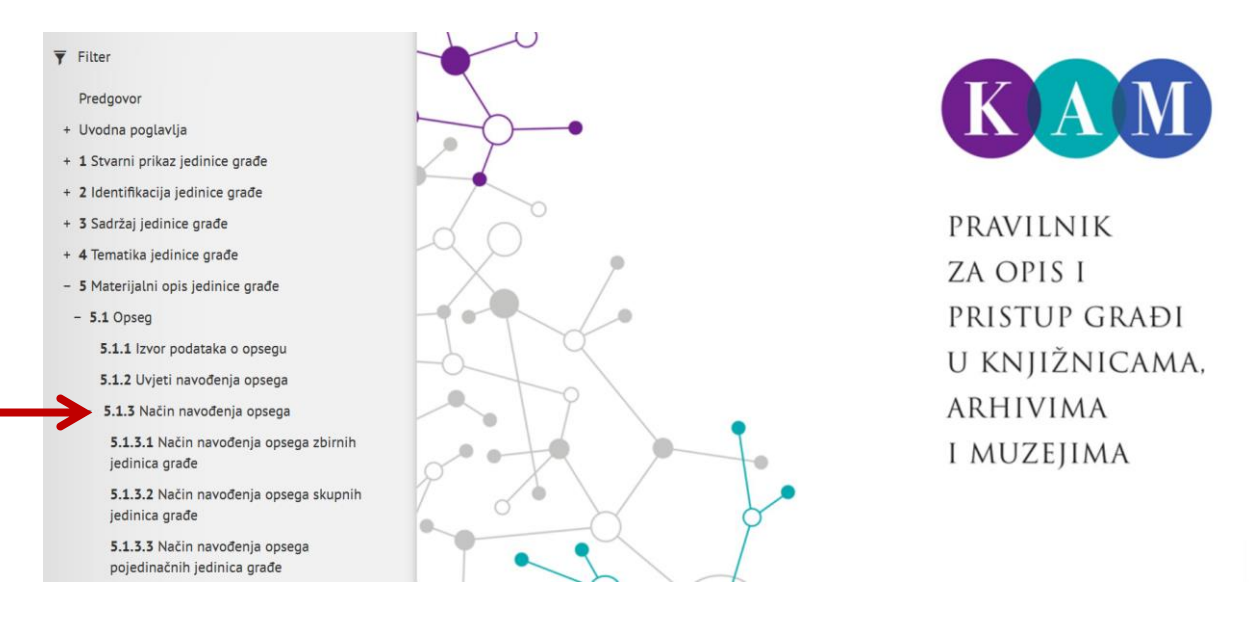

**Slika 3. Otvaranje strukture upute**

Struktura pojmovnika otvara se klikom na pojmovnik, a zatim na određeno slovo.

Struktura se sažima klikom na znak minus uz ekspandirani element.

## **1.2 Kako odabrati i pregledati sadržaj u Pravilniku**

Da biste otvorili određeni sadržaj u Pravilniku (npr. poglavlje, element, uputu, dodatak, termin u pojmovniku itd.), najprije ga pronađite u izborniku. Za kretanje izbornikom vidi *1.1 Kako pregledati strukturu Pravilnika*.Zatim u izborniku kliknite na naslov koji želite otvoriti. Sadržaj će se pojaviti na ekranu (slika 4).

Naslov dijela koji upravo pregledavate bit će u izborniku označen zadebljanim fontom (stolna računala).

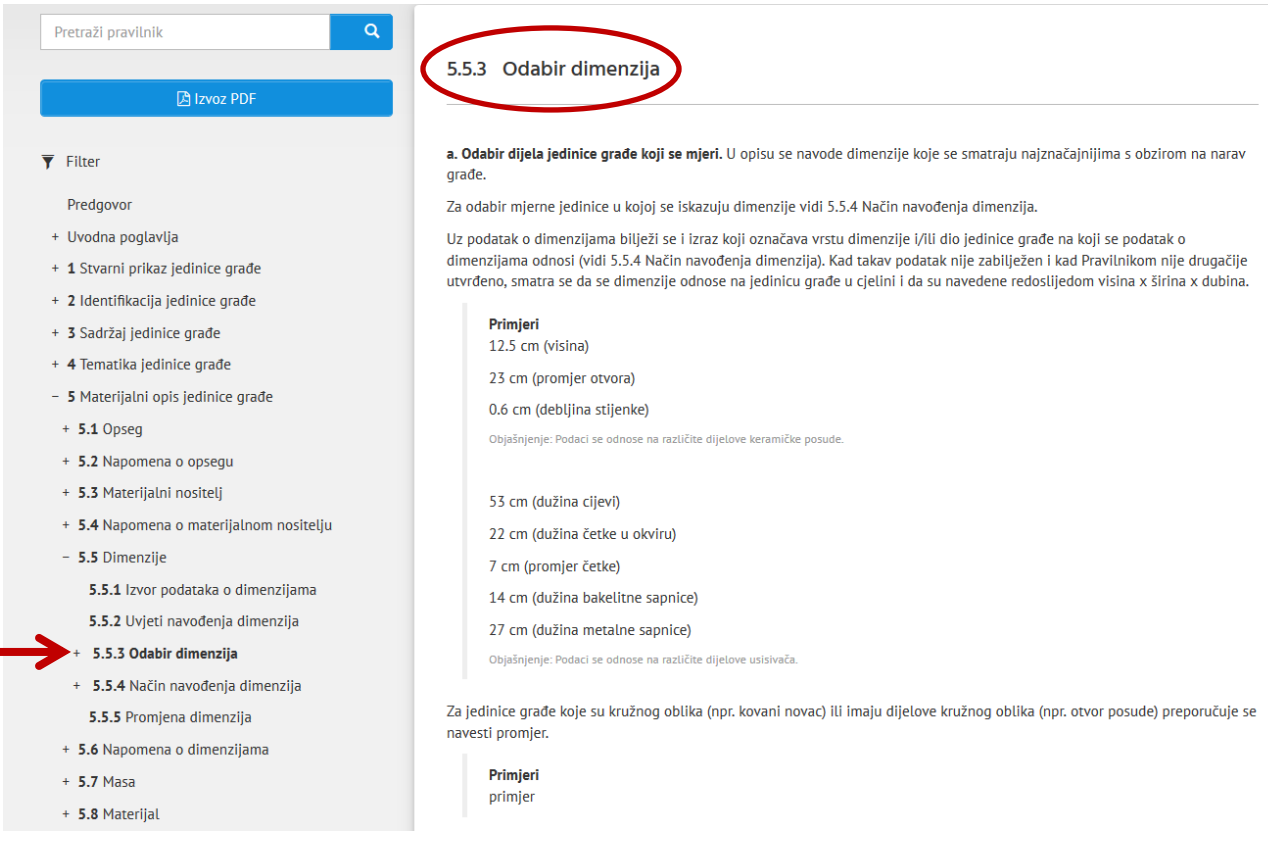

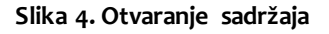

### **1.3 Kako se kretati Pravilnikom**

Dalje se možete kretati Pravilnikom na nekoliko načina:

- odaberite u izborniku neki drugi sadržaj koji Vas zanima
- slijedite poveznice unutarteksta Pravilnika (slika 5)

Kad se taj kriterij ne može primijeniti, glavni stvarni naslov odabire se redom prema sljedećim kriterijima:

- · grafička istaknutost
- · redoslijed stvarnih naslova u izvoru podataka
- · iscrpnost.

Stvarni naslov koji nije odabran za glavni stvarni naslov, a javlja se u istom izvoru podataka kao njegova istoznačnica, smatra se usporednim stvarnim naslovom.

Iznimka: Kod pokretnih slika, vokalne glazbe i građe na elektroničkom mediju glavnim stvarnim naslovom smatra se naslov na jeziku opisa, kad se javlja na jedinici građe. Vidi:

· 1.4.1.3 Izvor podatka o stvarnom naslovu građe na elektroničkom mediju

#### **Slika 5. Tekst s poveznicama**

'listajte' Pravilnik klikom na opcije *Natrag* ili *Dalje* ispod teksta (slika 6)

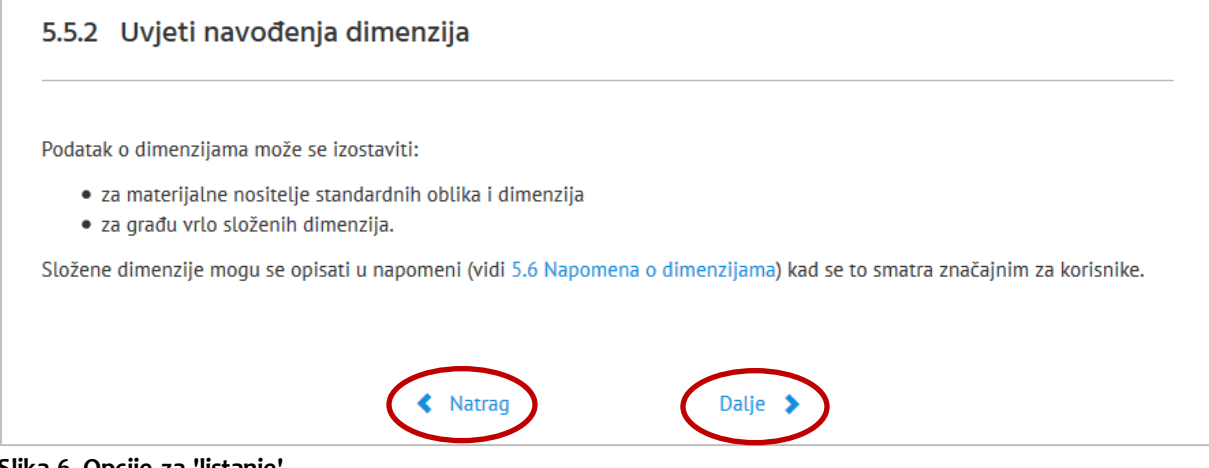

**Slika 6. Opcije za 'listanje'**

 vratite se na stranicu koji ste ranije pregledavali klikom na ikonu *Natrag* na navigacijskoj traci (*back button*).

#### **1.4 Kako pregledati Pravilnik u PDF formatu**

Kliknite na opciju za izvoz sadržaja Pravilnika u PDF (slika 7), koja se nalazi na lijevoj strani ekrana (stolno računalo) ili u gornjem dijelu ekrana (tabletii mobilni uređaji).

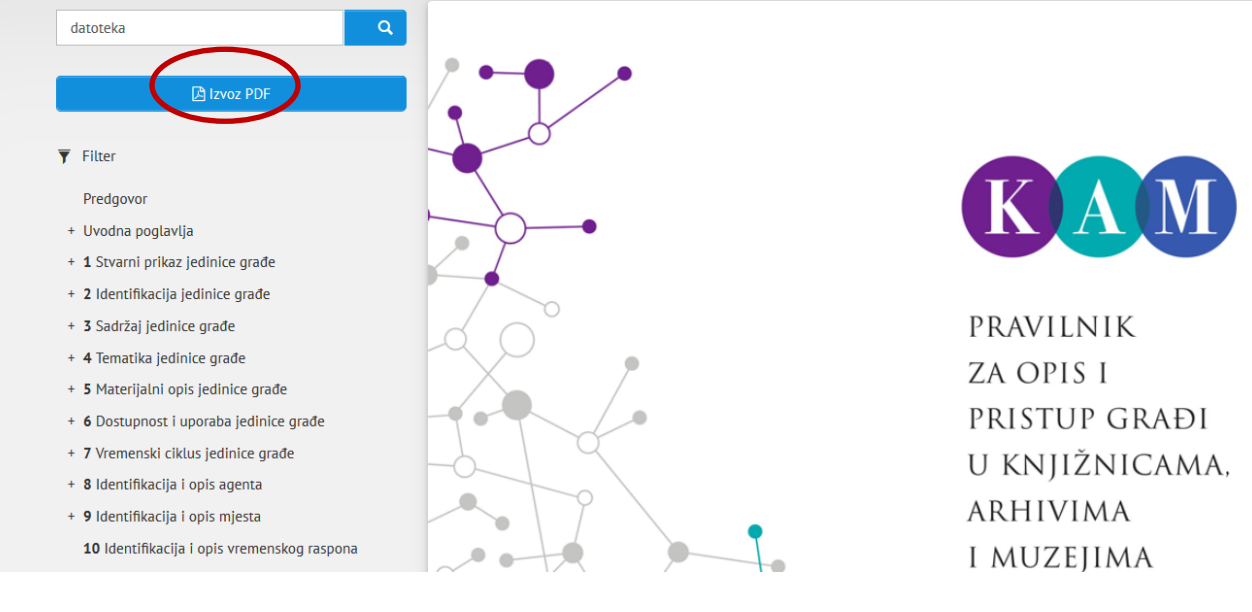

**Slika 7. Opcija za izvoz sadržaja u PDF**

Napomena: Zbog opsežnosti dokumenta izvoz u PDF može potrajati i do nekoliko minuta.

Generirani PDF dokument možete pohraniti ili ispisati (slika 8).

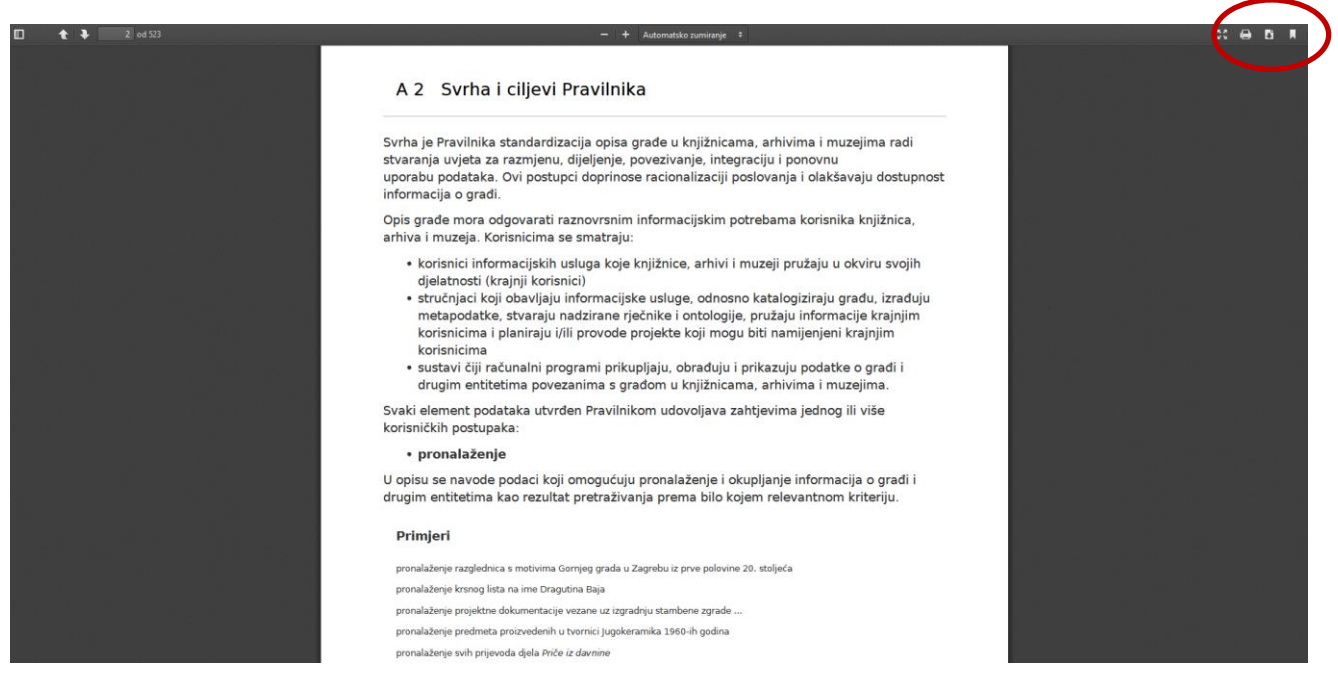

**Slika 8. Pravilnik u PDF formatu**